# **Simulink export**

**On this page**

- [Introduction](#page-0-0)
- $\bullet$ [Exporting model to the Simulink file](#page-0-1)
- <sup>o</sup> [Simulink Export Options](#page-0-2)

## <span id="page-0-0"></span>**Introduction**

Information stored in SysML models can be reused in simulations performed by Simulink and existing Simulink models can be brought back into MBSE environment. Most often system engineers model the system down to a point of where executable models start in Simulink. The purpose is to keep these models consistent as the system design evolves.

**Export to Simulink Tool** allows to generate the Simulink model from SysML model. The SLX or MDL file format is created that contains the block diagram and block properties of the simulation. The following figure illustrates the SysML Internal Block Diagram exported to Simulink Block diagram.

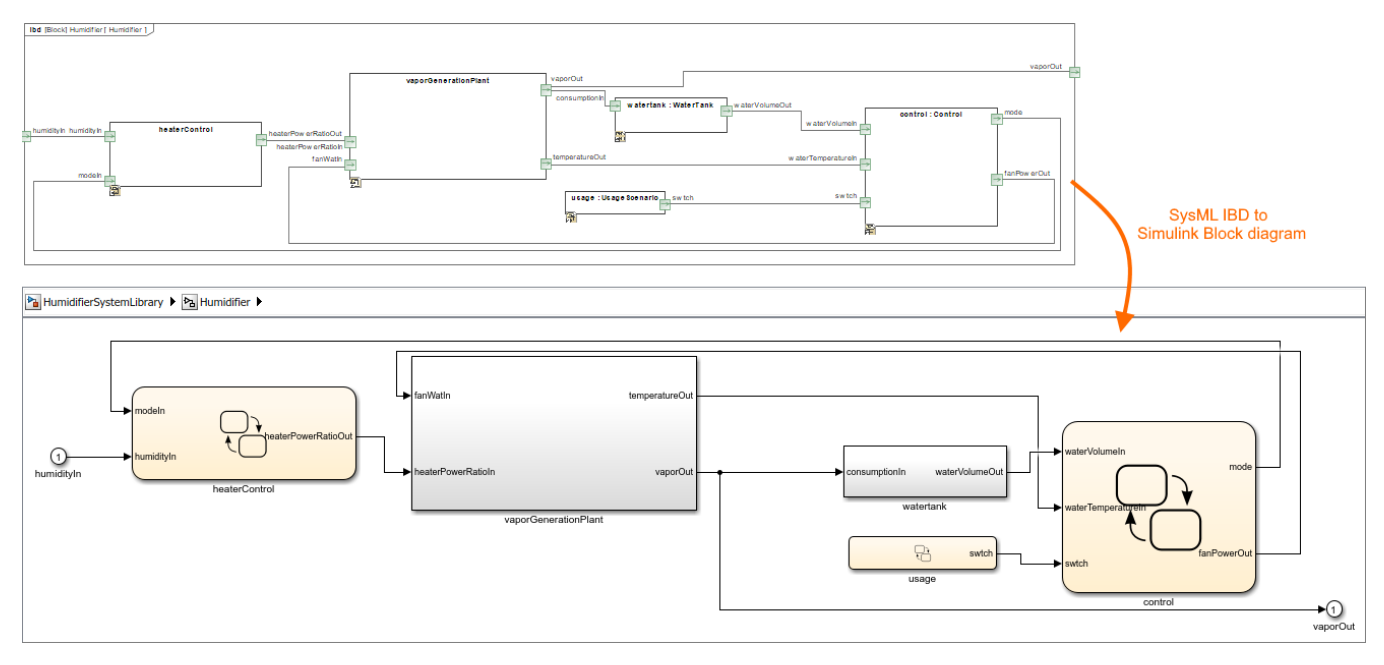

The SysML Internal Block Diagram exported to Simulink Block diagram.

# <span id="page-0-1"></span>**Exporting model to the Simulink file**

You can export to the Simulink file:

- [Block](https://docs.nomagic.com/display/SYSMLP2021xR1/Block)  exports the model (Read the procedure below).
- [Instance Specification](https://docs.nomagic.com/display/MD2021xR1/Instance+Specification)  exports particular configuration with initial values and subtype instances as specified in the instance model.

To export model to the Simulink file

1. In the [Model Browser,](https://docs.nomagic.com/display/SYSMLP2021xR1/Model+Browser) select the Block you want to export and do one of the following:

- In the top-left corner of the modeling tool, click **File** > **Export To > Simulink**.
- Right-click the selected Block and then click **Tools** > **Export to Simulink**.
- 2. Specify export options in the **Simulink Export Options** dialog. [Option descriptions >>](#page-0-2)
- 3. Click **OK**.
	- The Simulink (.slx) file is generated and saved to your file directory.

#### <span id="page-0-2"></span>**Simulink Export Options**

Each time you export your model to the Simulink file, the **Simulink Export Options** dialog opens with already selected options. The detailed descriptions are provided in the following table.

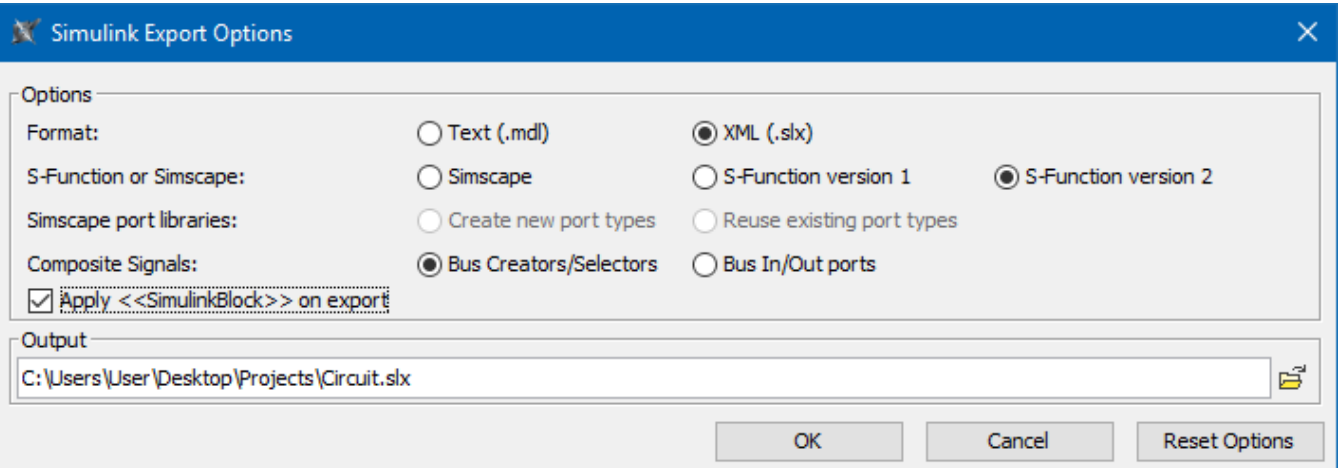

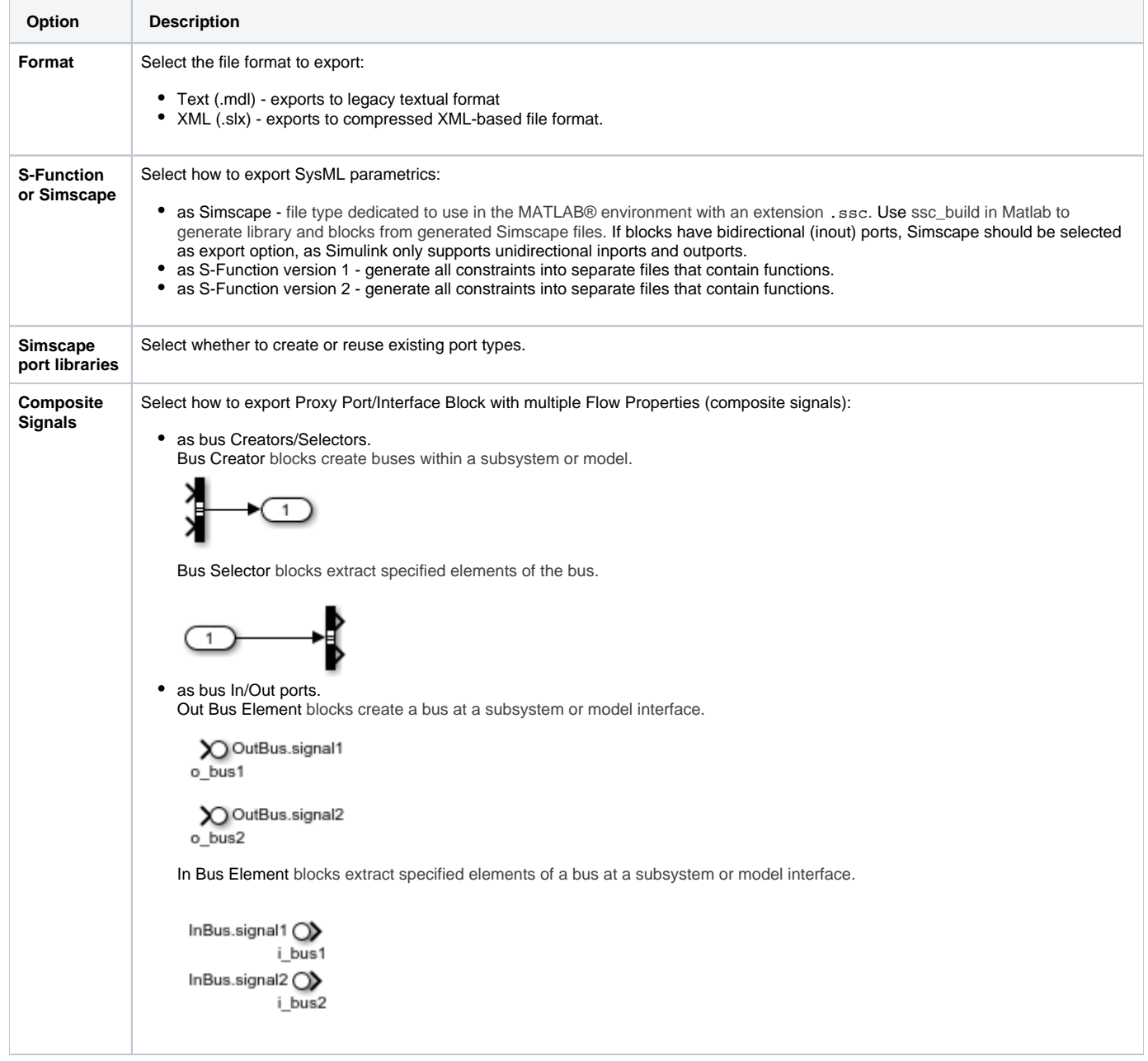

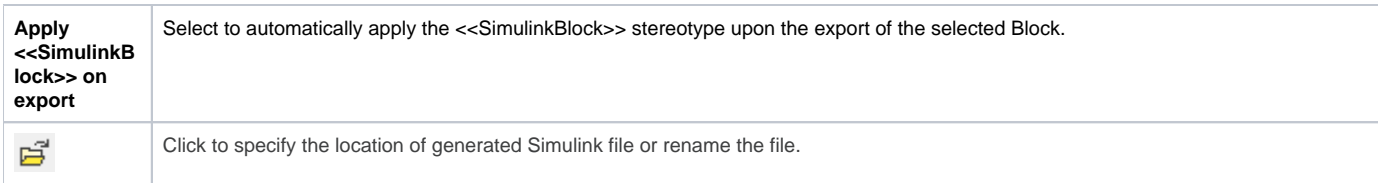

### **Related pages**

- [Reusing and referencing Simulink models](https://docs.nomagic.com/display/SYSMLP2021xR1/Reusing+and+referencing+Simulink+models)
- [Using SysPhs constant and SysPhs variable](https://docs.nomagic.com/display/SYSMLP2021xR1/Using+SysPhs+constant+and+SysPhs+variable)
- [SysML supported and unsupported concepts](https://docs.nomagic.com/display/SYSMLP2021xR1/SysML+supported+and+unsupported+concepts)
- [Simulating exported Simulink models](https://docs.nomagic.com/display/SYSMLP2021xR1/Simulating+exported+Simulink+models)